# Creating an Address Book Database

June 1, 2009

# Purpose of the Address Book

- Contains professional contacts
- Database is computer based (digital)
- Can integrate with Mail Merge programs

# Start Microsoft Access

Begin Microsoft Access by pressing the Start button and then click on All Programs. Choose Microsoft Office and finally Microsoft Office Access 2003.

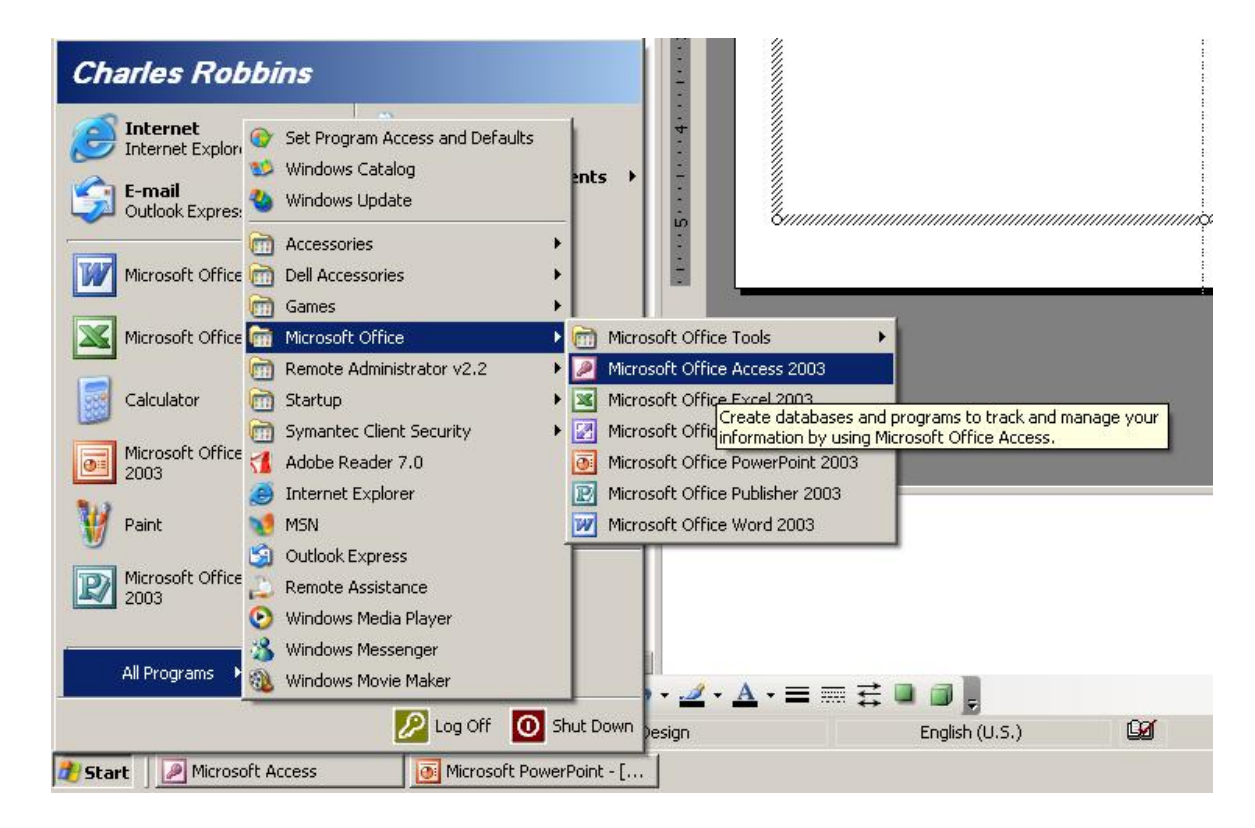

#### Entering Microsoft Access

To initiate the new database, select File on the Menu Bar and pick New.

 $\bigcirc$ 

**New**  $\mathbf{P}_{1}$ 

 $\blacksquare$ 

遇

On the New file panel, select blank database

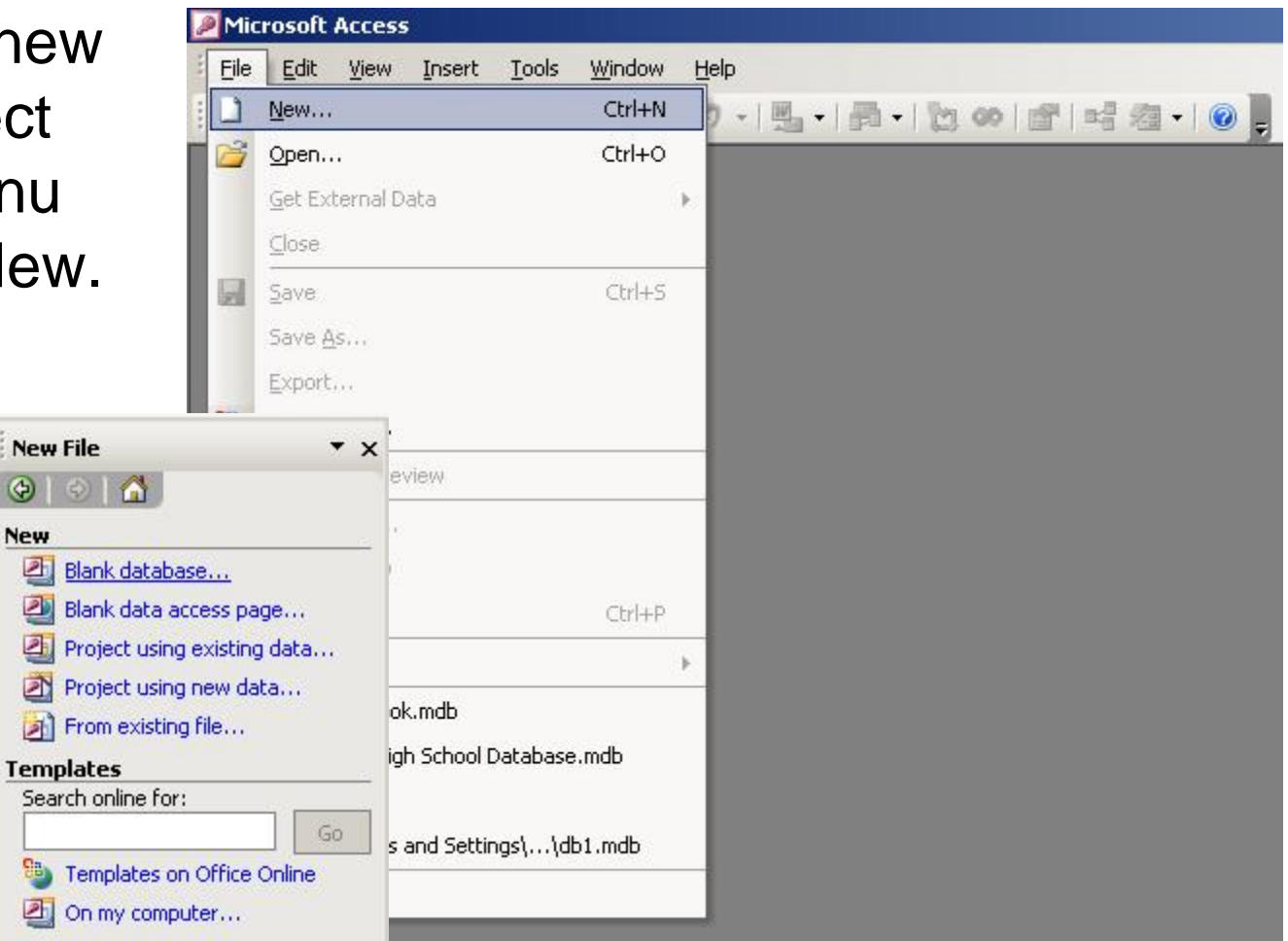

#### Save the Access Database

Unlike our experience with other Office programs, Access makes us save the file immediately. Save the file as Address Book.

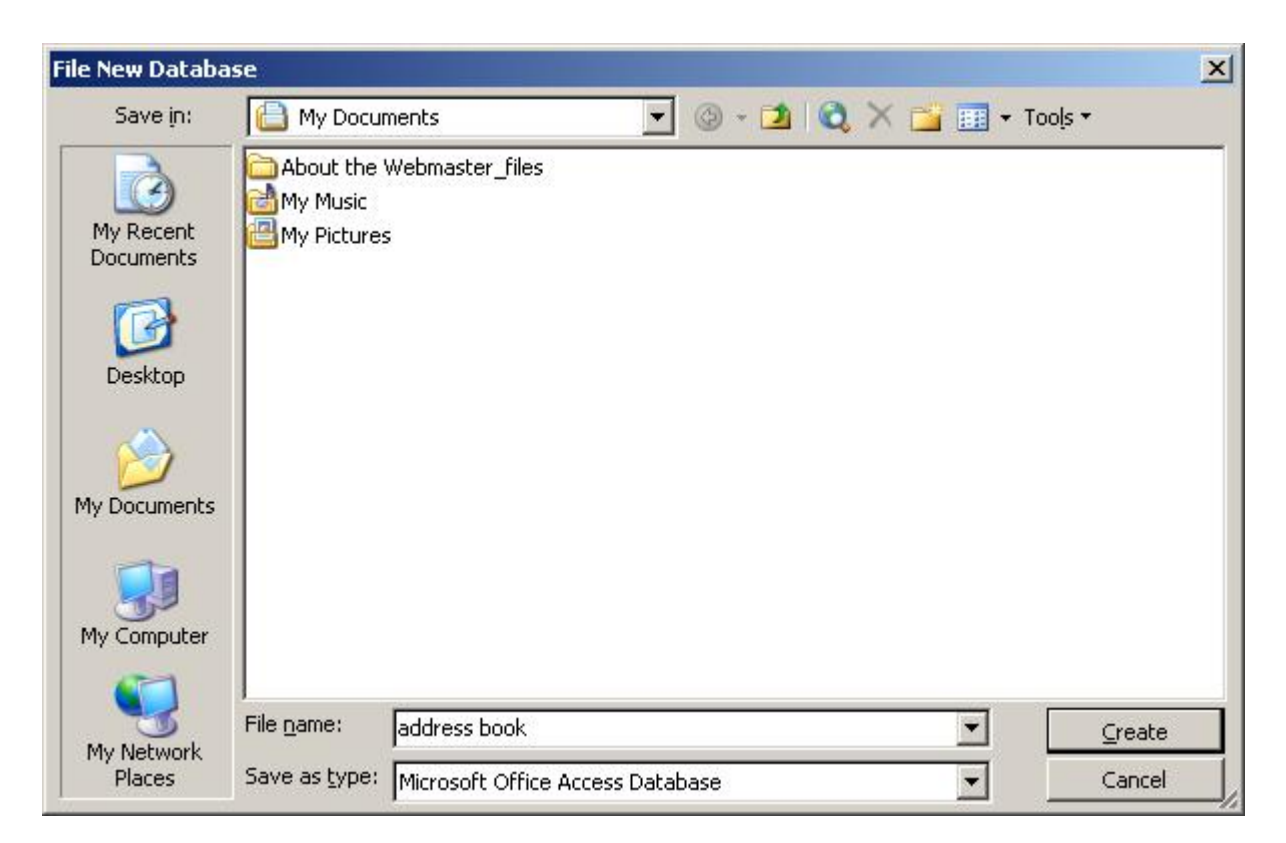

In the Objects list, select Table and Create Table in Design View.

### Design View

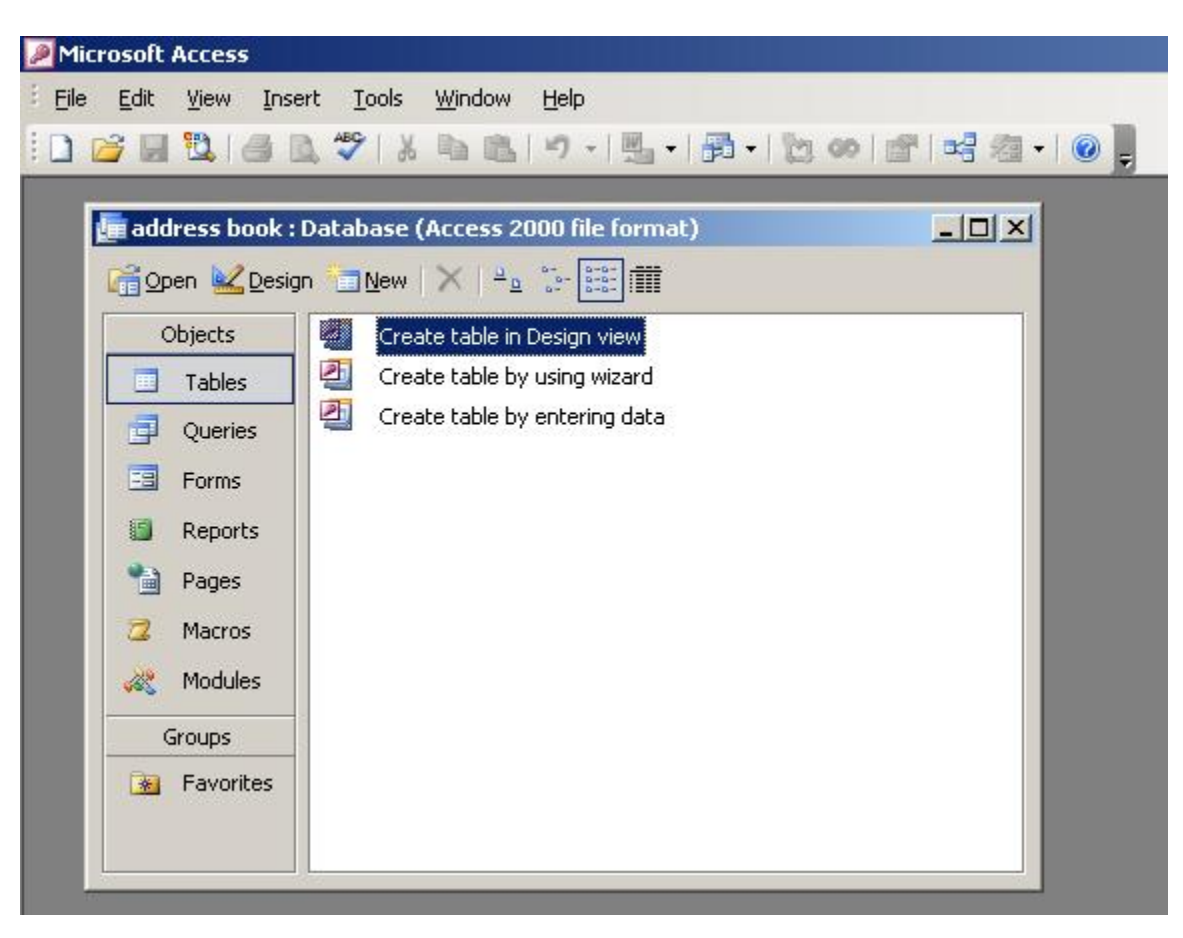

#### Making the Table Fields

Type "Last Name", tab to the next column and pick Text for the data type. Tab again to the description column and type "Please type your last name". The description content becomes the Help Desk information for the database.

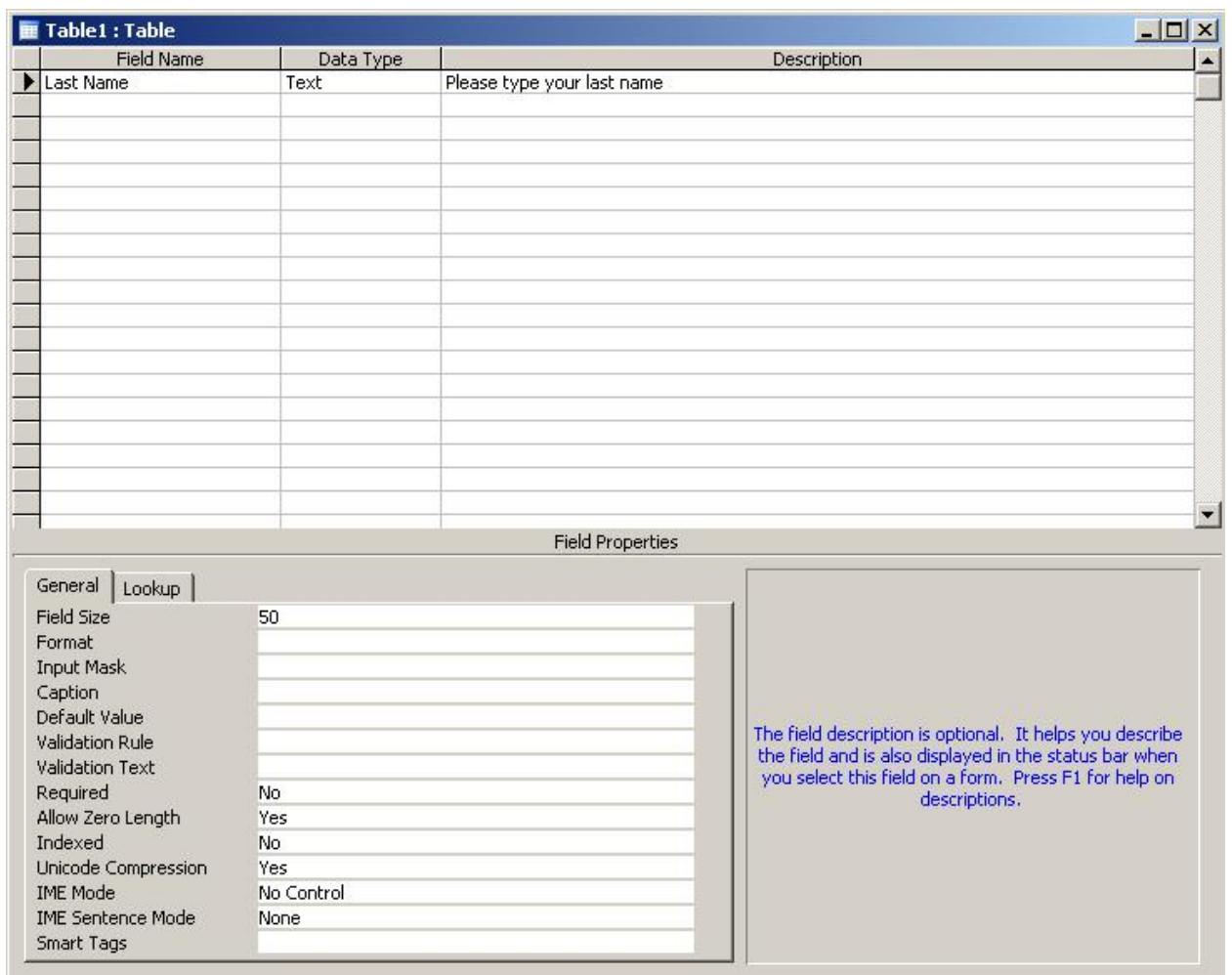

#### Additional Fields

#### Add these additional fields:

First Name

Middle Initial

Street Address

Apartment Number

**City** 

**State** 

Zip Code

**Country** 

Home Phone Number

Cell Phone Number

Work Phone Number

Fax Number

Personal Email

Professional Email

Work Title

Organization Name

**Birthday** 

**Comments** 

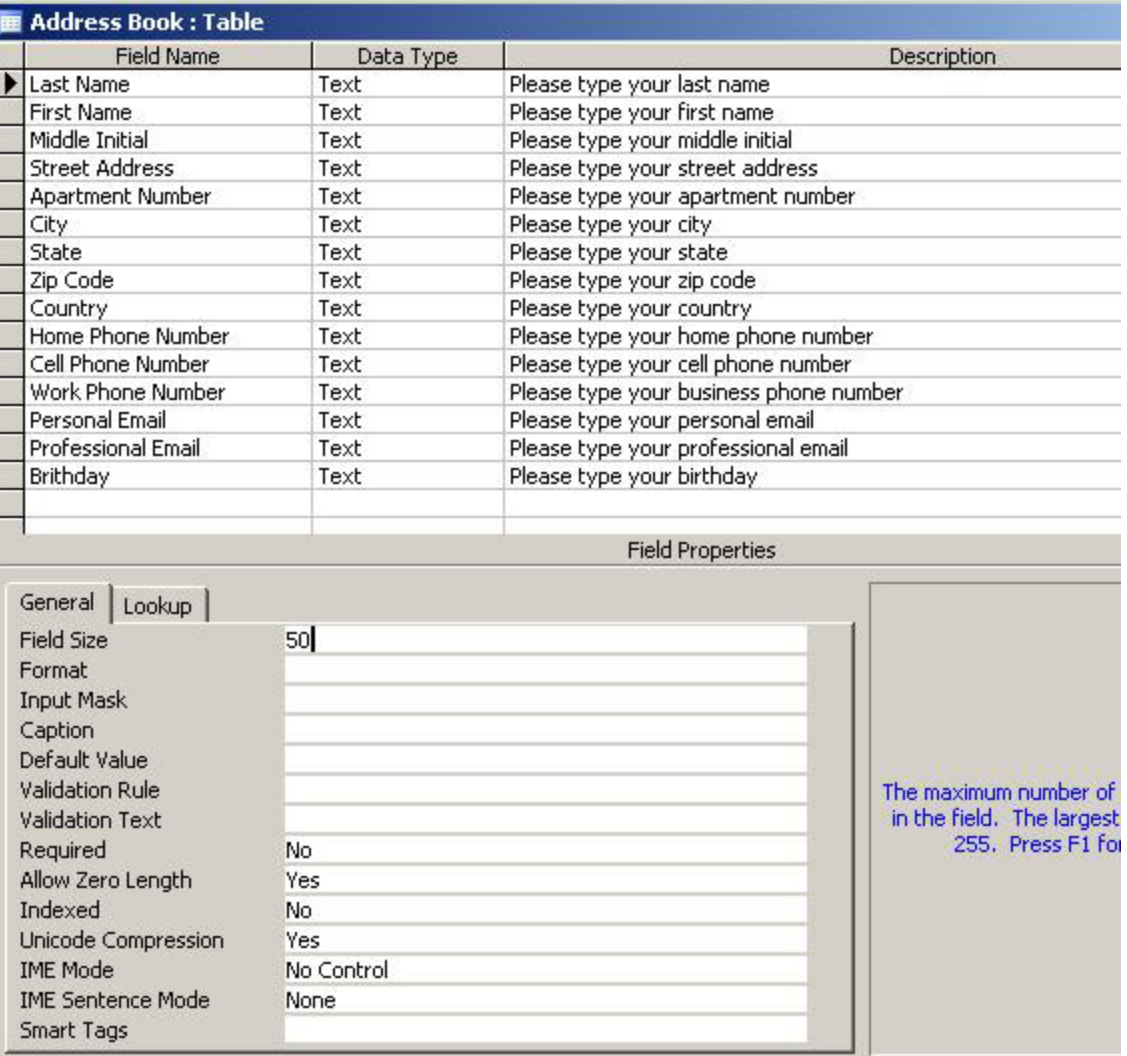

## Last Name Field Properties

After entering all of the field names, click on the Last Name field. Change the field size to 25. This means that a person's last name can only be 25 characters long. We can set a text field to 255 characters.

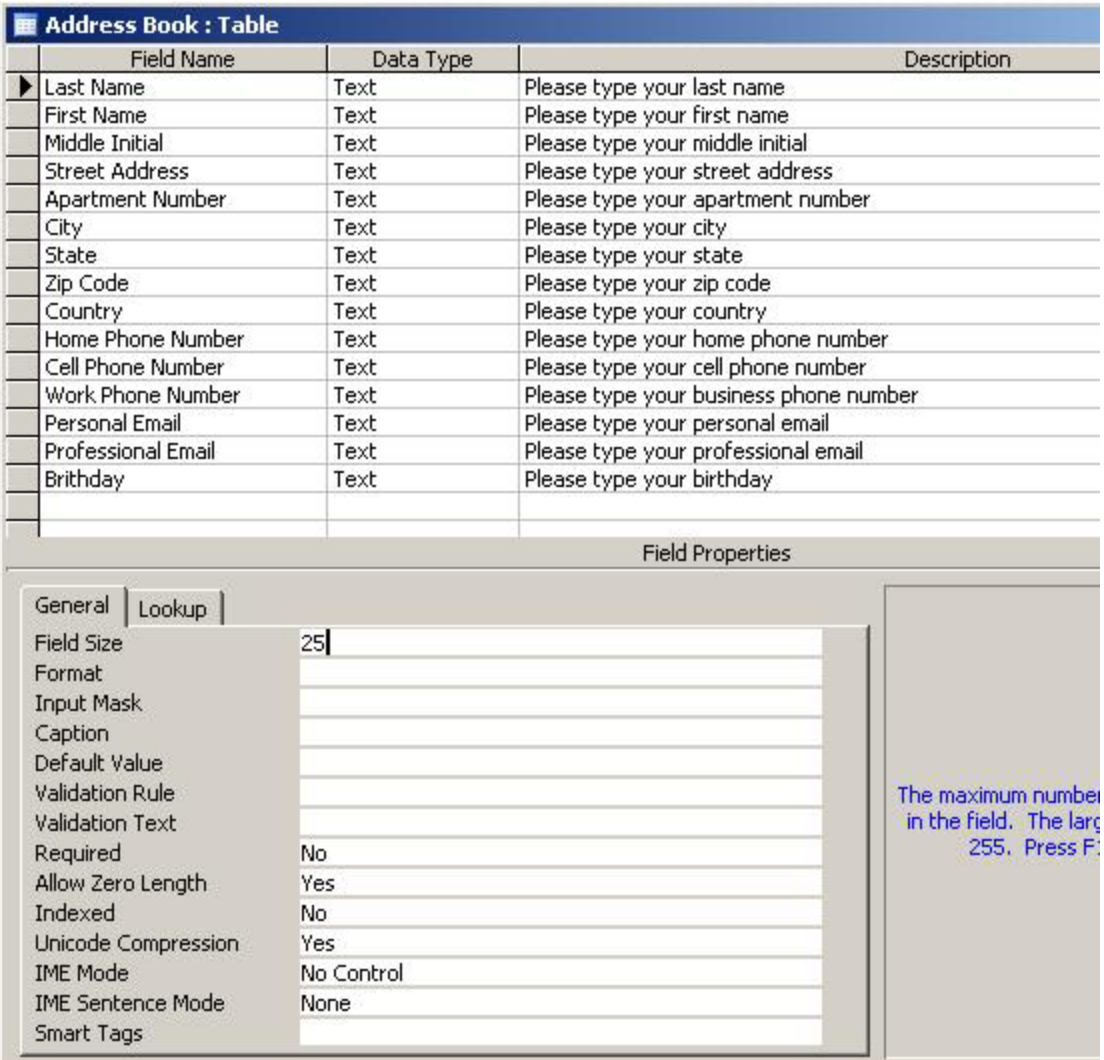

## First Name Field Properties

Proceed to the First Name field. Change the field size to 25. This means that a person's first name can only be 25 characters long.

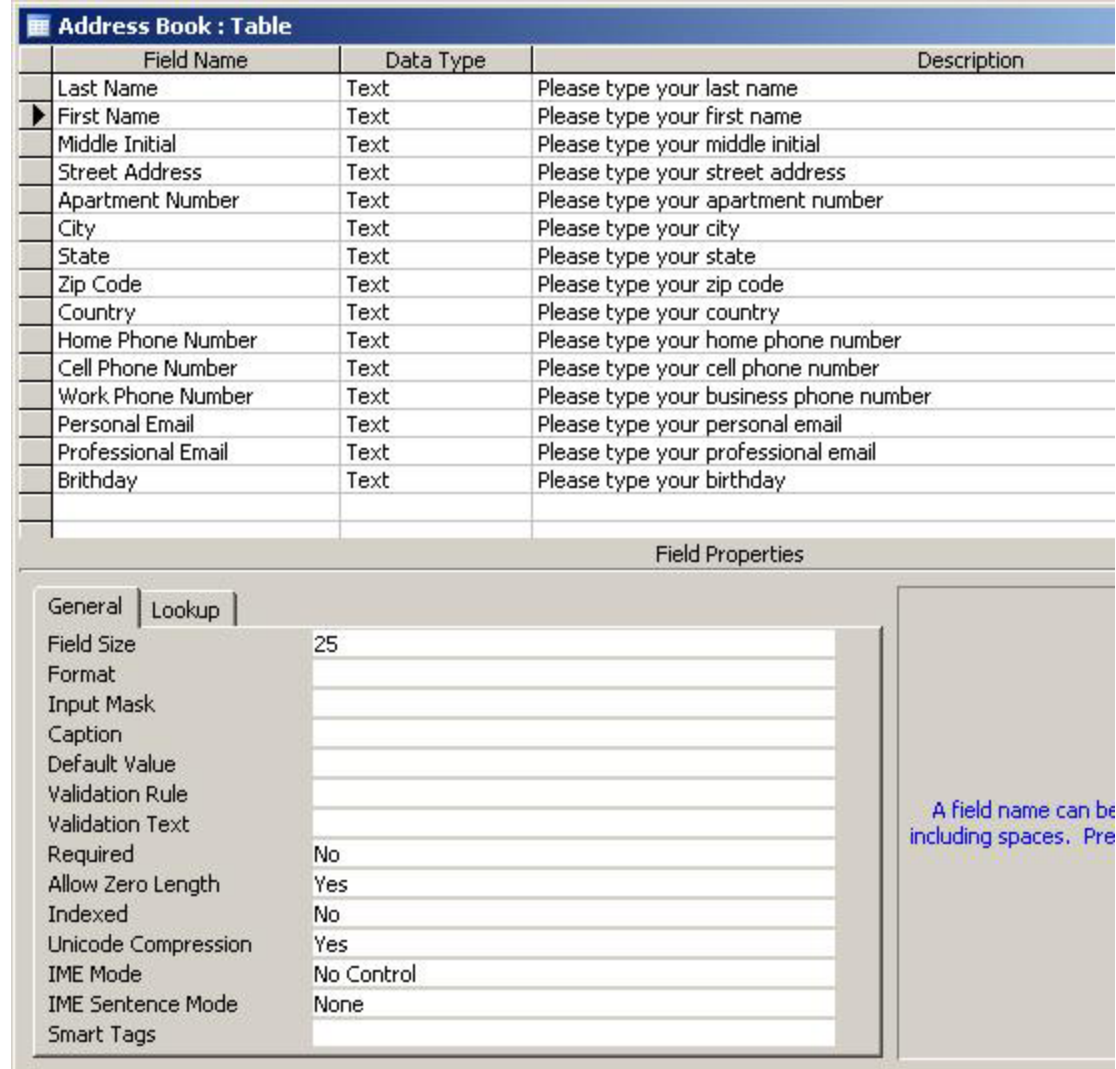

## Middle Name Field Properties

Proceed to the Middle Name field. Change the field size to 1. This means that a person's first name can only be 1 character long. Type >L at the input mask which will force the letter to be capitalized. At the Caption, type M.I. and this will be the field heading.

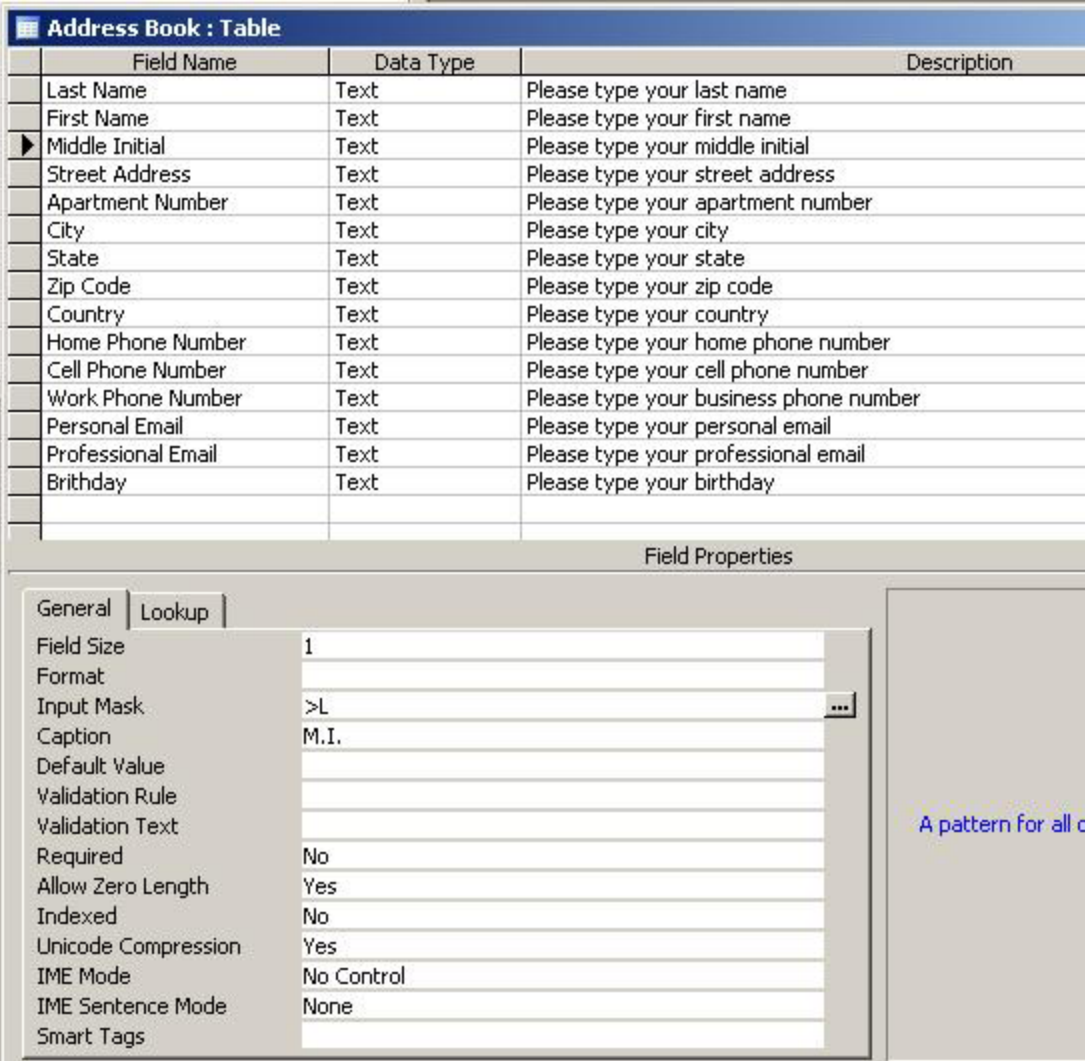

#### Street and Apartment Number Properties

The street field will stay the same.

The apartment number field size is 10. The caption is Apt No.

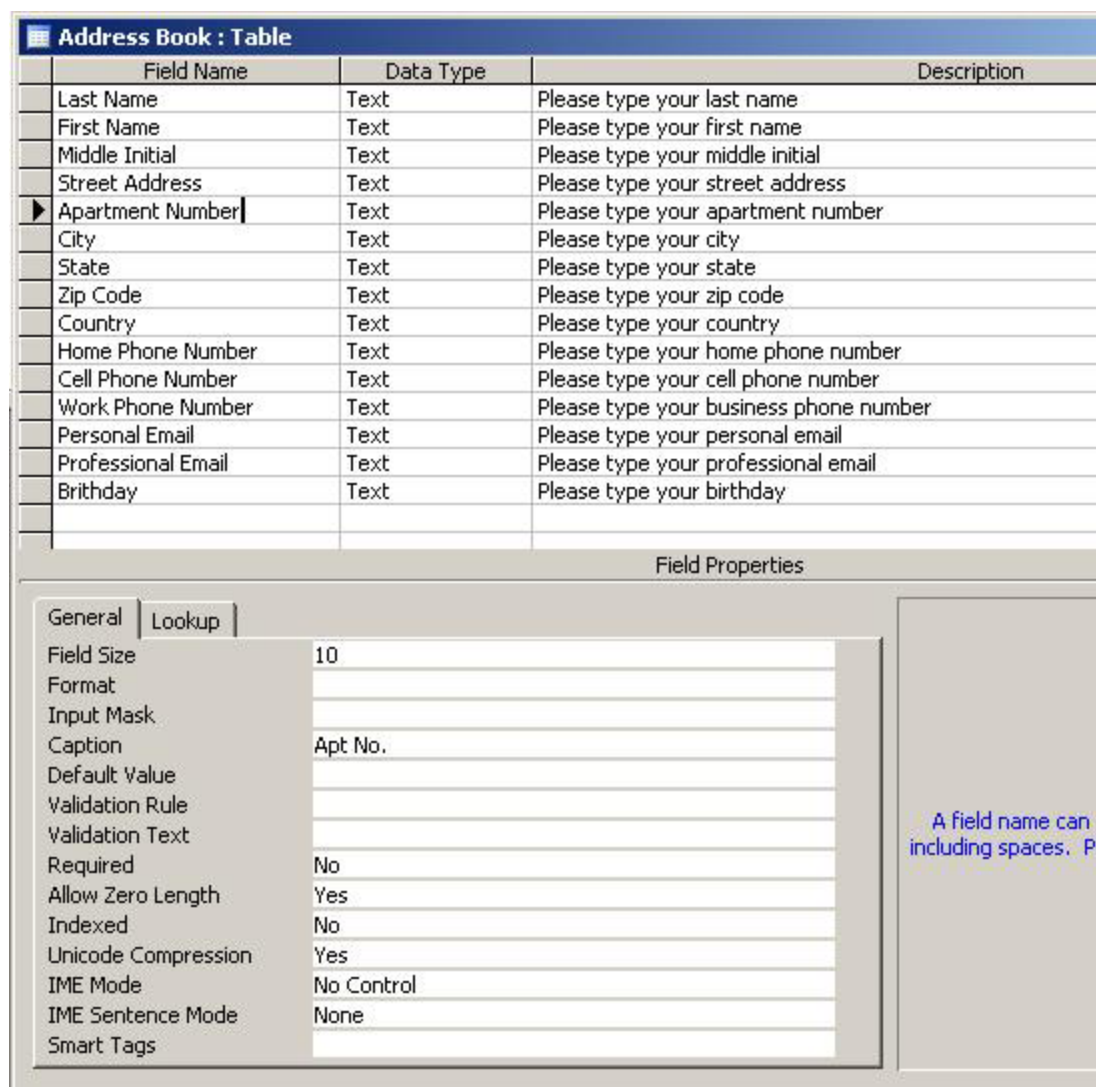

## City and State Field Properties

The city field will change to 25 characters.

Proceed to the state field. Change the field size to 2. This means that a person's first name can only be 2 character long. Type >LL at the input mask which will force the letter to be capitalized. For the default value, type OH and OH will be the text for state in each record.

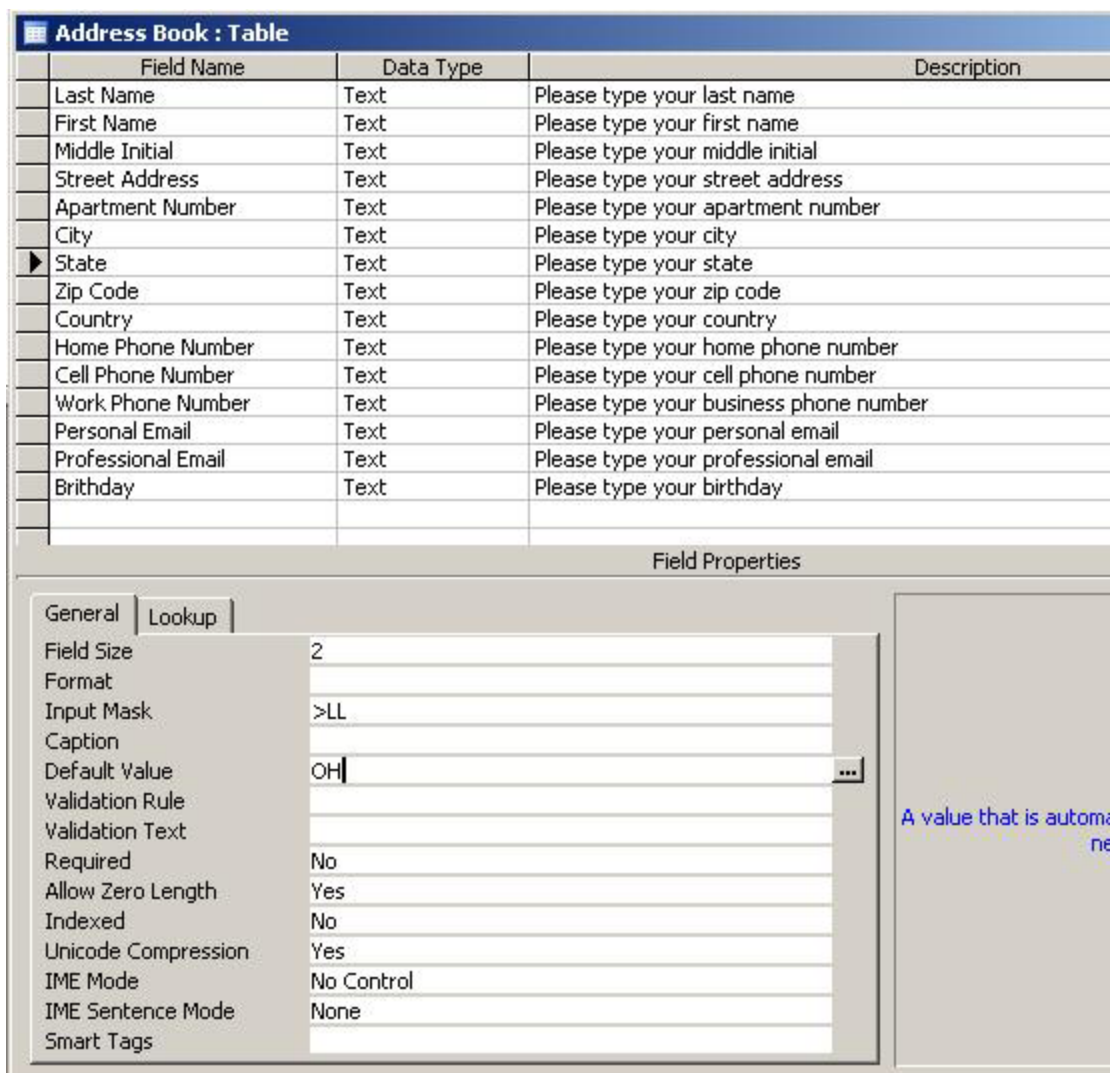

# Zip Code and Country Properties

**IME Sentence Mode** 

Smart Tags

Proceed to the zip code field. Change the field size to 10. Select the three dotted icon to right of Input Mask. Save the table and name the table Address Book.

The Input Mask Wizard window will appear. Pick next and next. Then choose a zip code format with a dash or without a dash. Press Finish.

The country field will have a 25 character field size.

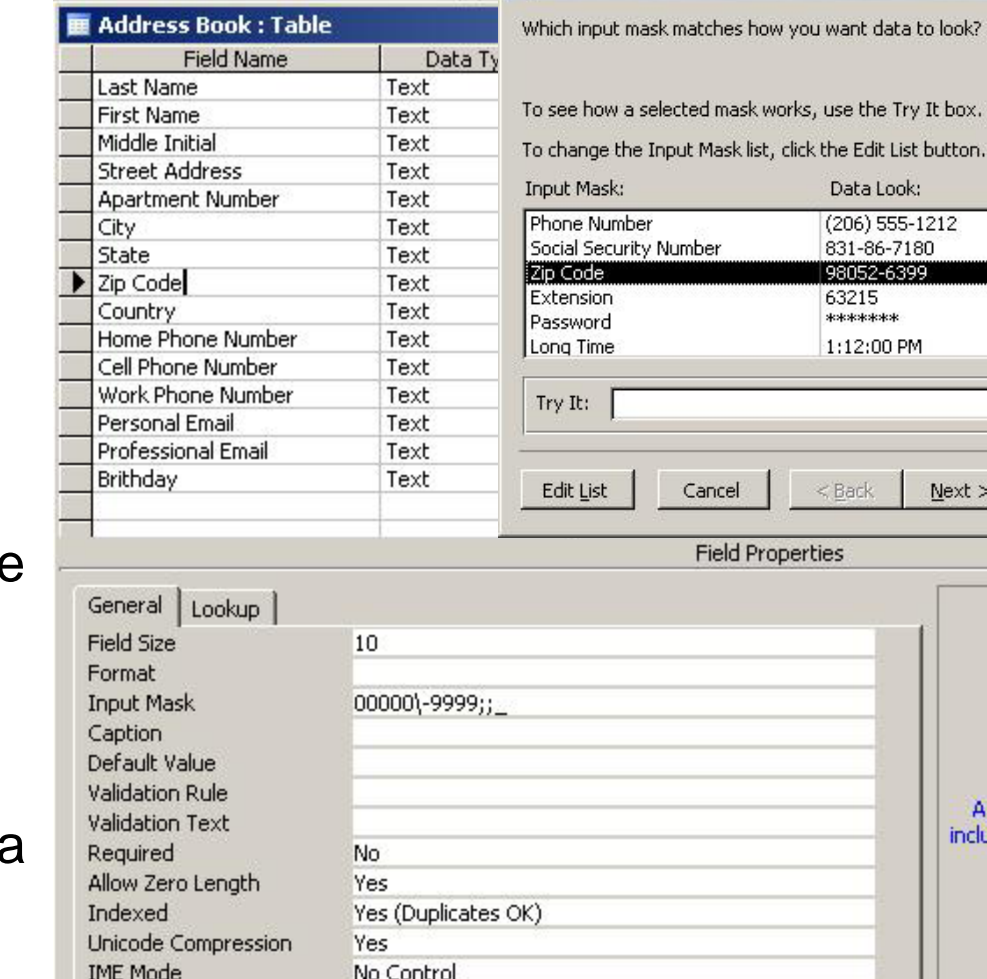

None

Input Mask Wizard

 $lnnk$ ?

box.

 $lext >$ 

Finish

A field name can be including spaces. Pre

## Phone Numbers Field Properties

Proceed to the home phone number field. Change the field size to 15. Select the three dotted icon to right of Input Mask. Save the table.

The Input Mask Wizard window will appear. Pick next and next. Then choose a phone number format with dashes or parenthesis or without. Press Finish.

Repeat this process for each type of phone number in the address book database.

Proceed to the email field. Keep the field at 50 characters.

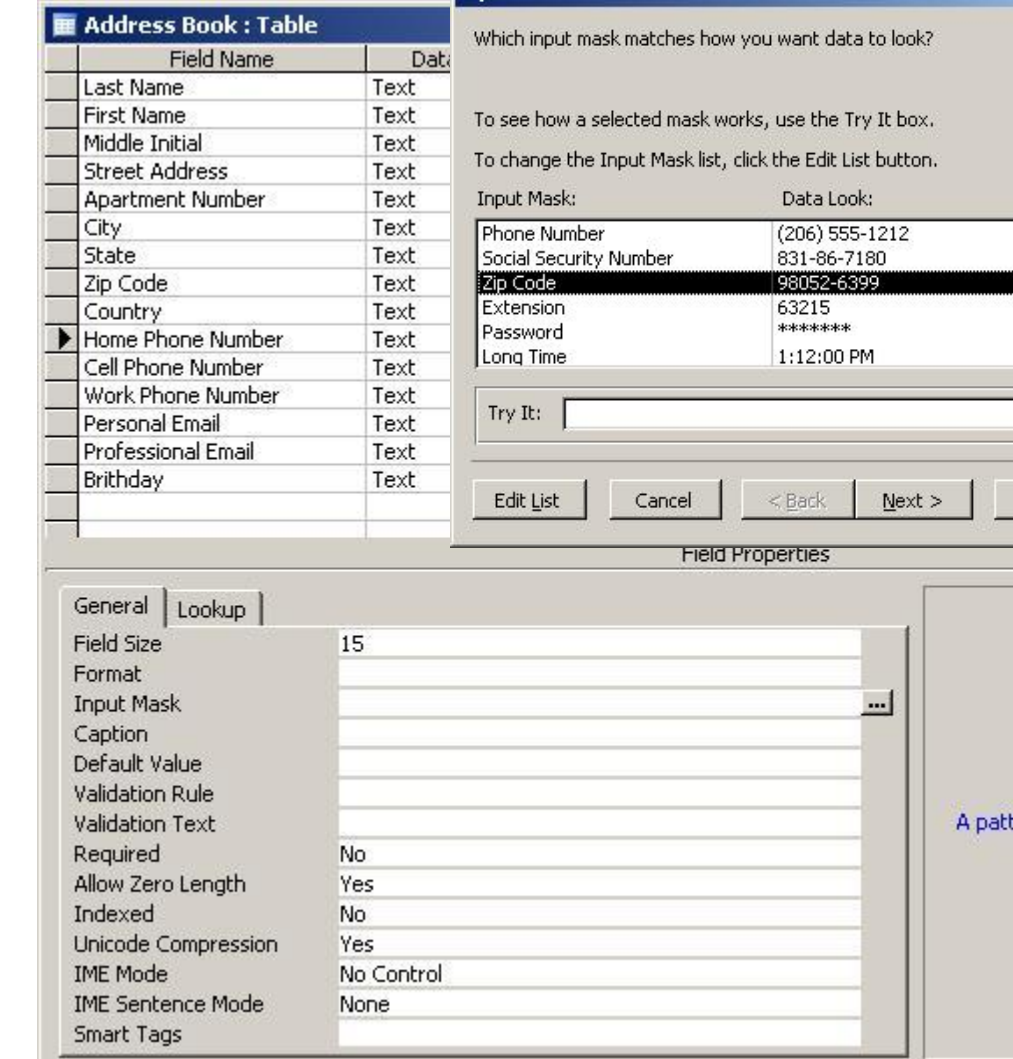

**Finish** 

ern for al

**Input Mask Wizard** 

# Birthday Field Properties

Proceed to the work title field name. Change the field size to 25.

Go on to the organization name field name. Change the field size to 25.

Change the data type for the birthday field to Date/Time.

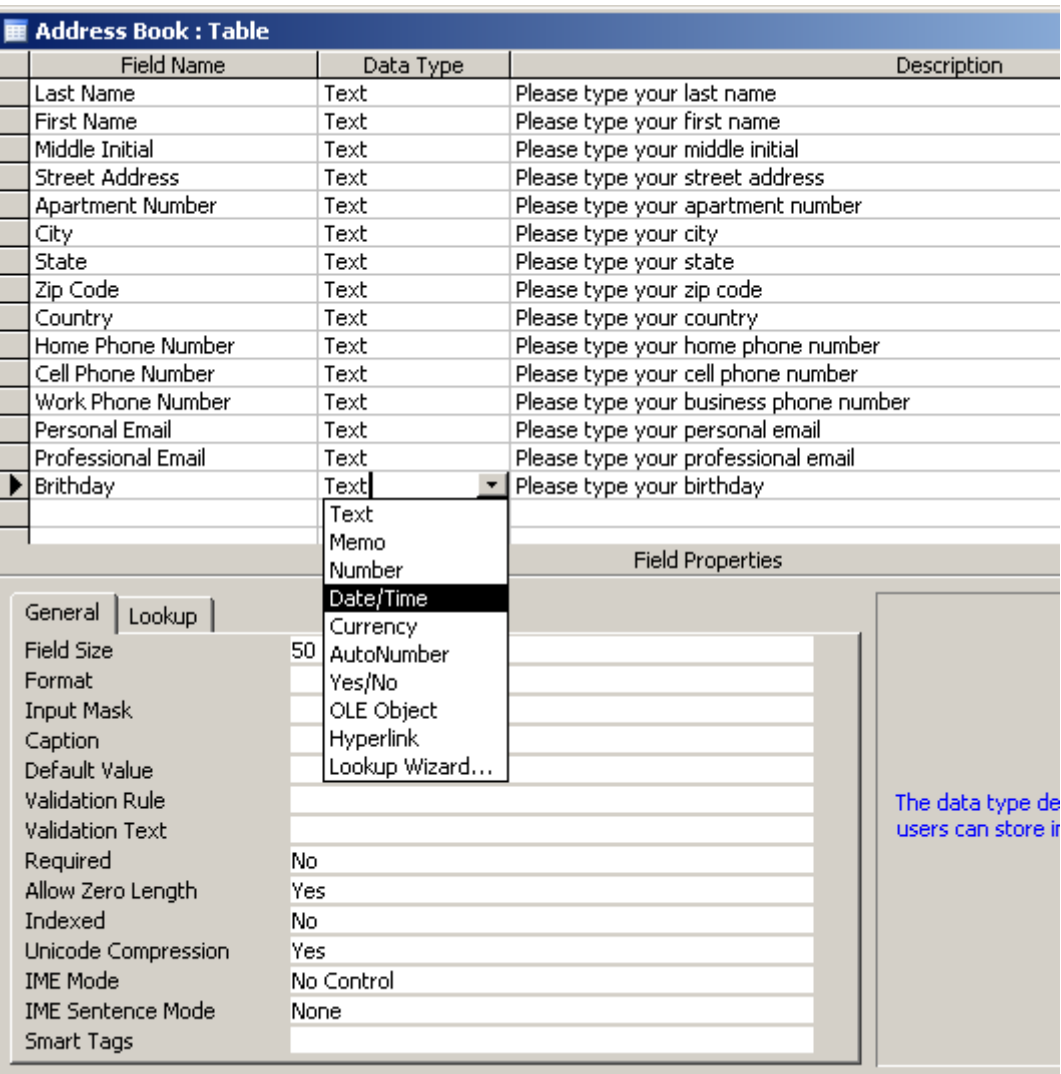

# Birthday Field Properties (cont.)

Set the format to Long Date and the Input Mask to Short Date.

Keep the text field size at 255 characters for the comments field.

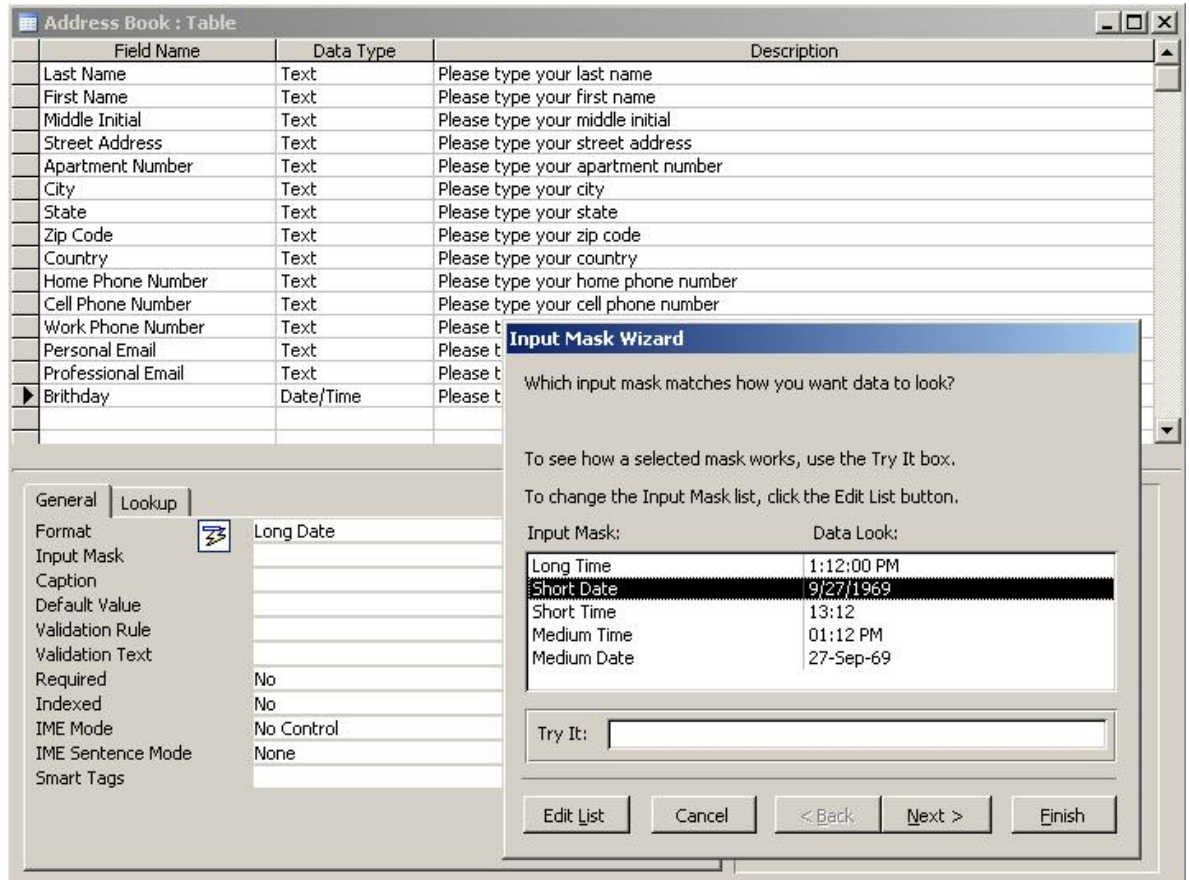

# Changing to the Datasheet View

Click on the icon directly below File on the Menu Bar to change from Design View to Datasheet View. Type in your address book information to verify whether there are errors in the database. After placing three to four records in the new database, close the database.

Our next lesson will show everyone how to create a form for the address book table.